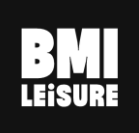

# Manual

## Garage

bmileisure.com

August 2023

## **Summary**

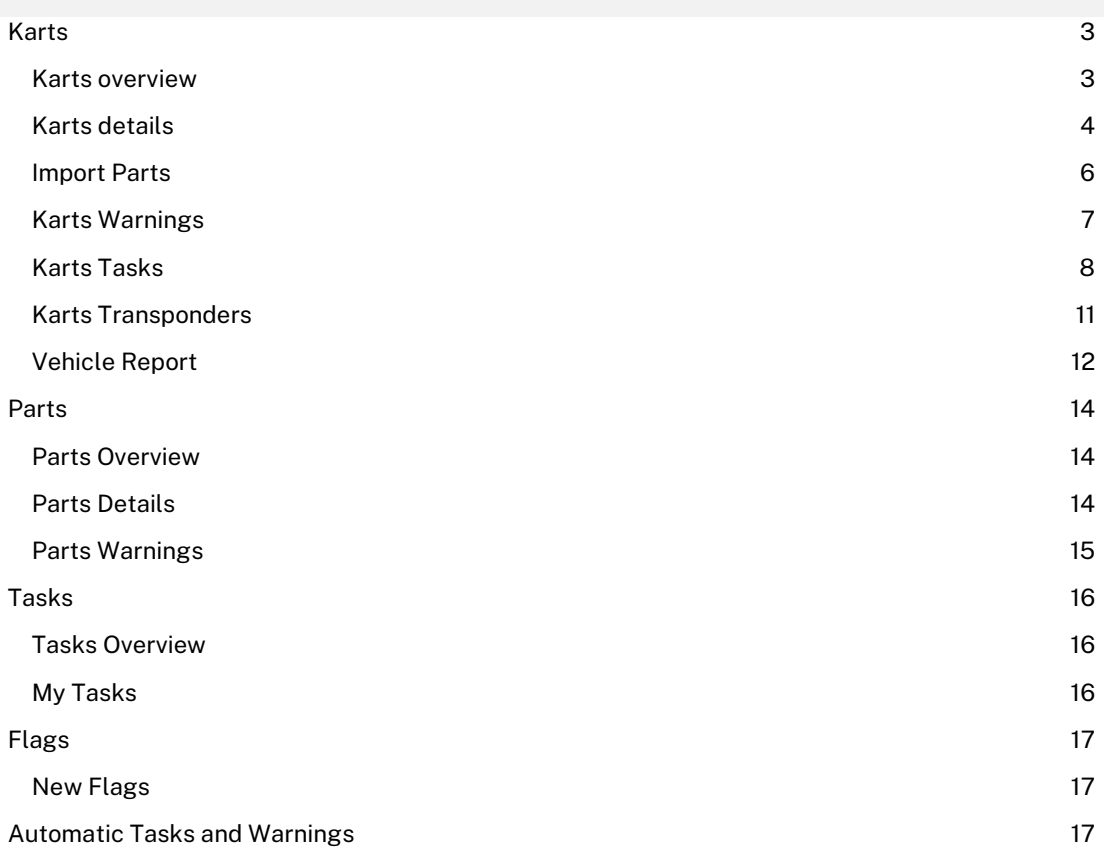

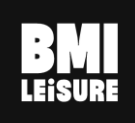

#### <span id="page-2-0"></span>Karts

#### <span id="page-2-1"></span>Karts overview

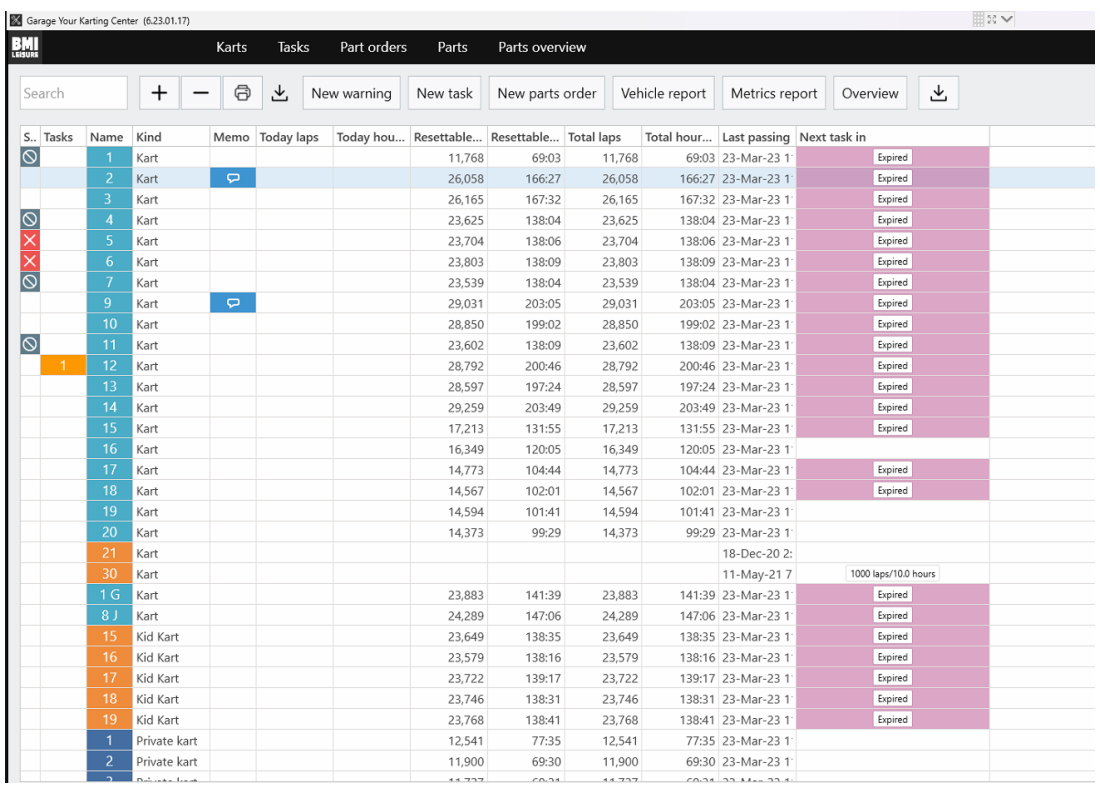

The general kart overview gives you quick access to the main kart details. You can quickly see which karts are active, broken or inactive. The number of tasks to perform on each kart (if you hover over the number, you get a list of tasks to be done). There are 3 counters for each kart: todays counter, total counter, and resettable counter. Today's counter shows you the number of passings and the time the kart has driven only today. The total counter shows the number passings and the time the kart has driven since it was first used. The resettable counter is a counter you can start whenever you want; there is a reset button at the kart details where you can.

reset this counter whenever you want (after changing the tires for example). The top of the overview contains all the navigation and option buttons. You can edit the current kart, add a new one or delete the selected one. You can print or export the list from the overview. You can create a new warning or a new task for the selected kart. Preview the vehicle report or import parts for the selected kart.

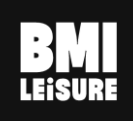

#### <span id="page-3-0"></span>Karts details

You can open the kart details by double clicking on the kart number in the general overview or by clicking on the edit button. On the left side of the kart details, the list with all the karts stays visible. You can click on the list to quickly switch between karts.

1. General kart details like the name, kind and state. The counters are also shown together with the reset button for the resettable counter.

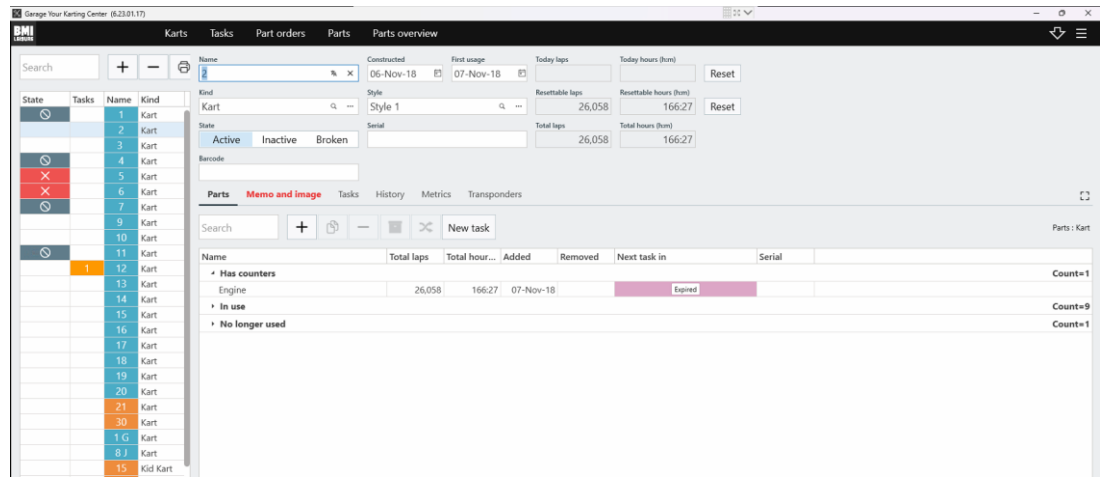

2. In the "Memo and image" section you can select an owner and an image for the kart. To save or cancel your changes, click at the bottom on apply, save or cancel. Apply and save have the same function, saving your changes. Apply, however, will keep the screen open so you can continue making changes afterwards as save will close the screen.

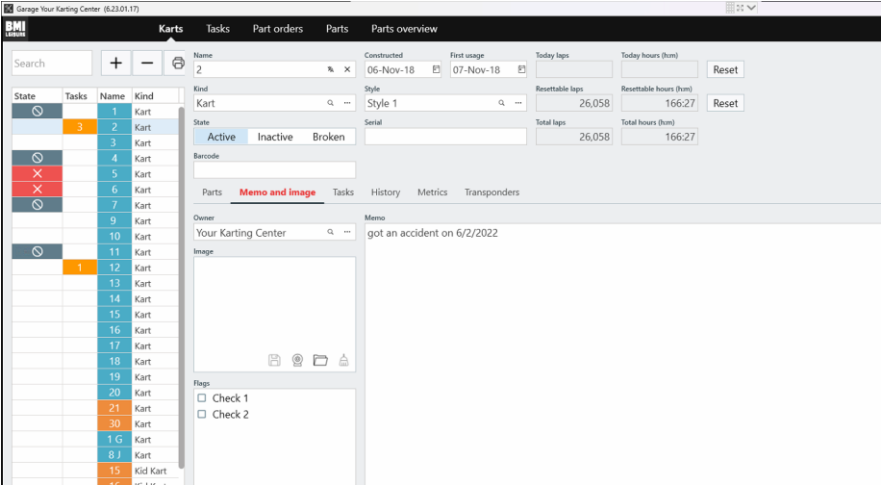

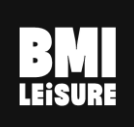

3. You also have the Tasks section where you have all tasks for that specific Karts where it specifies if they are done/in progress/completed. You also have History, metrics and Transponder sections

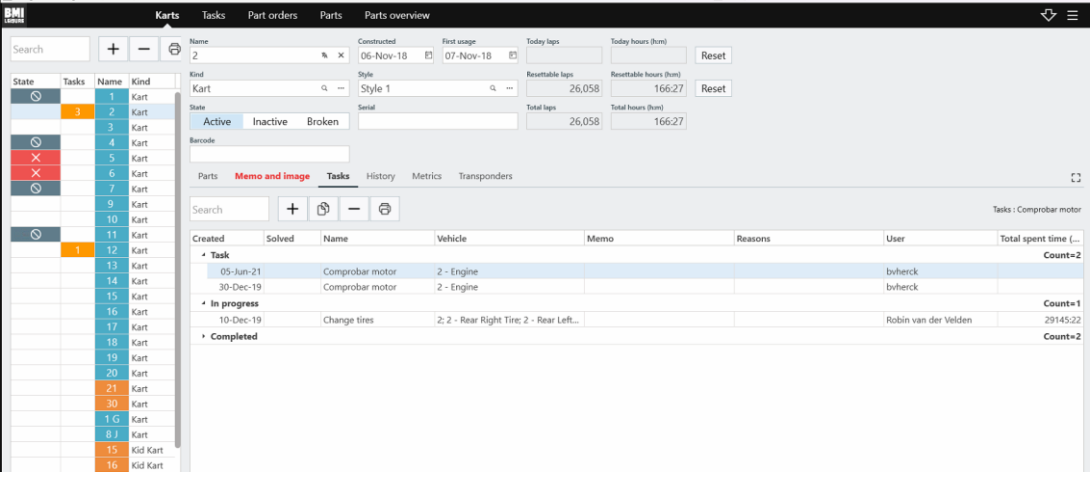

#### Karts Parts

By clicking on the tab 'Parts' under kart details you can see all the parts belonging to this kart. For each part you can see and edit the memo, see the date it has been added, the estimated lifespan and the warnings. You can manually add new parts to each kart.

1. Using the + icon you can manually add new parts to the kart.

- 2. Using the icon you can remove parts from the kart.
- 3. You can replace the selected part for the kart.

4. You can import all parts that have been added for this kart type.

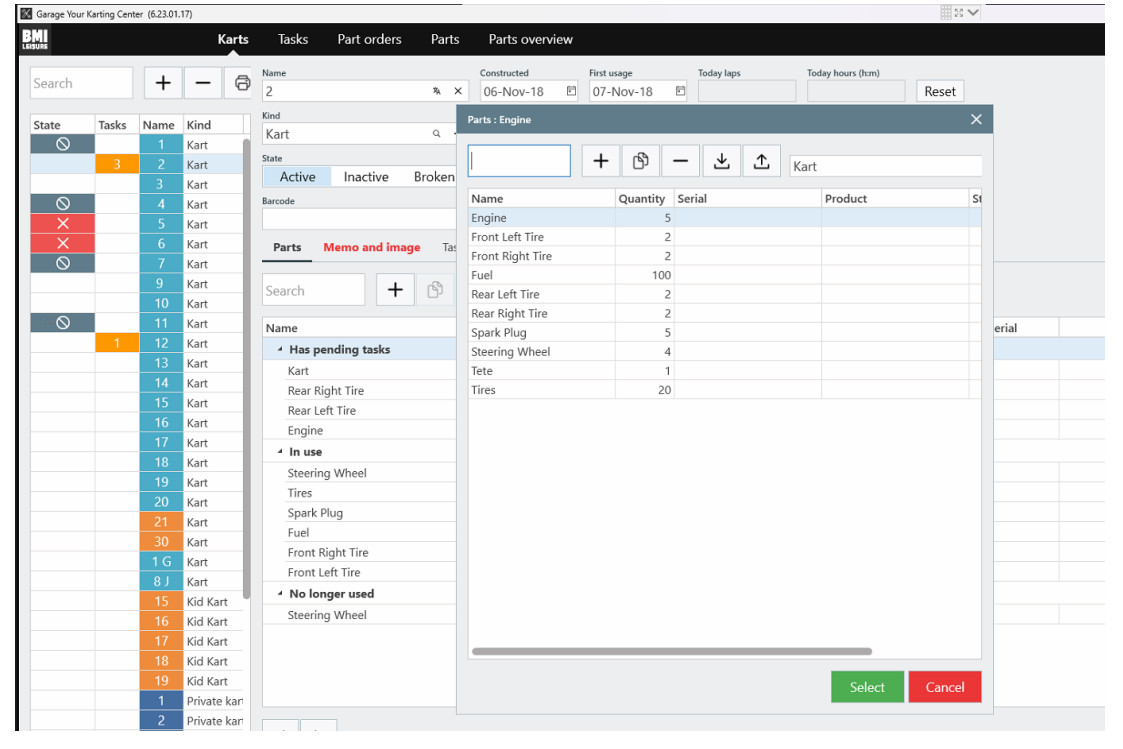

**BMI Leisure nv** Molseweg 160 2440 Geel, Belgium +32 14 56 00 70 info@bmileisure.com www.bmileisure.com

## <span id="page-5-0"></span>Import Parts

You can also import multiple parts for all selected karts in karts overview. This is very handy, if you need to insert particular parts for all karts that you have. To do this you need to follow to these steps:

1. Select all karts that you want to insert new parts.

2. Press on an Import all parts button at the top. New window will be opened with all parts that can be linked with selected karts.

3. Select all parts that you want to add.

4. Press the Select button to save it.

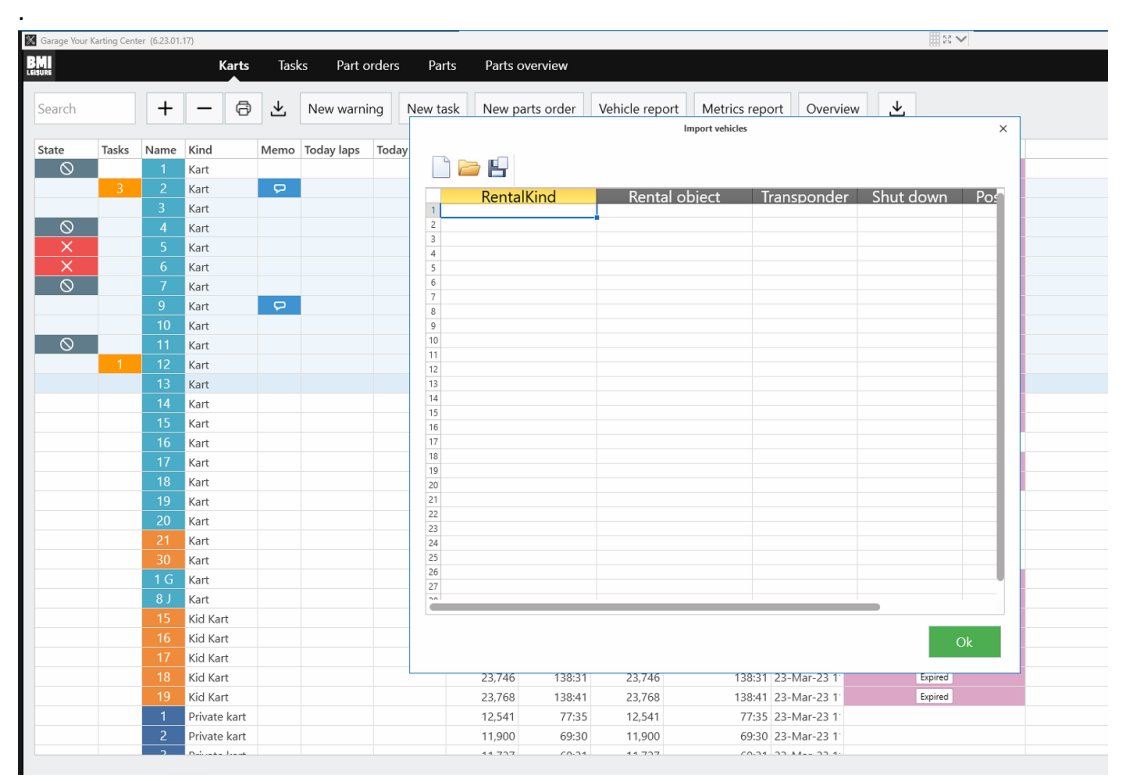

*You could import parts only if you selected karts that has the same kart kind, otherwise Import all parts button will be disabled*.

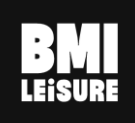

#### <span id="page-6-0"></span>Karts Warnings

A warning is like a recurring task that has to be checked and resolved at a certain period of time. Example change tires after x amount of laps or change oil after x amount of hours. If you click on a Gokart, you can see all warnings for that gokart at the bottom. You can also see the total number of tasks a kart from the task column (second column from left)

To create a new warning for a kart, follow these steps.

1. Click on the + icon to add a new warning

2. Add the warning details. Fill in a name and number of passings or hours when the warning should appear. You can assign the warning to a user and set the action. You can also enter a description in the memo field.

3. Click on save

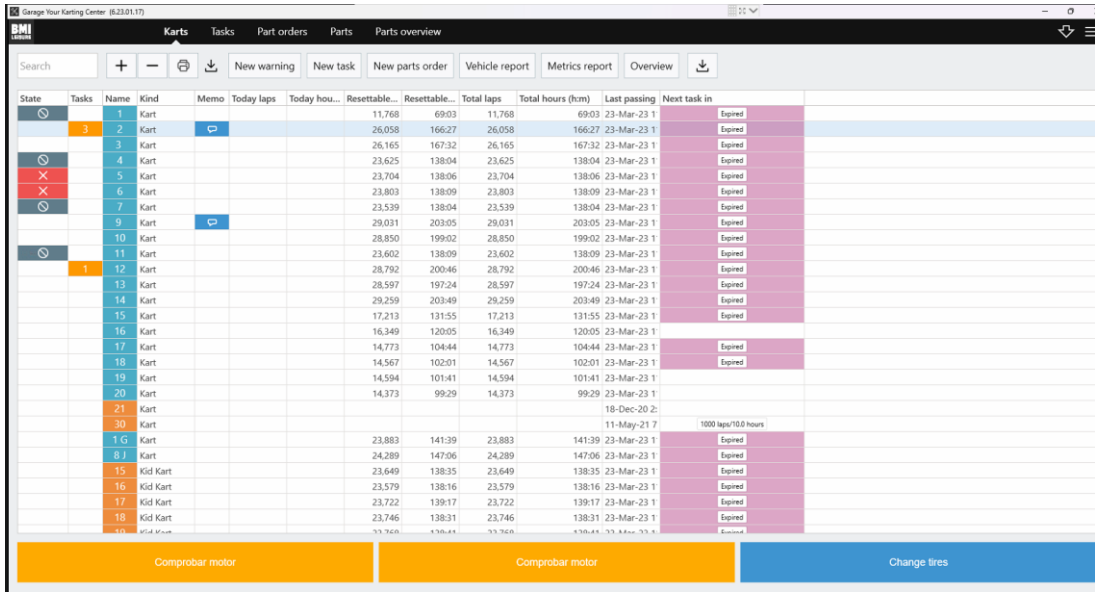

*The kart overview will show how many passings are left before the warning will show. After the counters have been passed, a task will be created automatically based on the warning.*

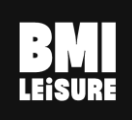

## <span id="page-7-0"></span>Karts Tasks

The tasks tab give an overview of all the work that needs to be done on all gokarts. This can be useful when your mechanic to work on a ceetain kart. Tasks can be assigned to different users. You can add a new task or start working on a task. Follow these steps to start working on a task.

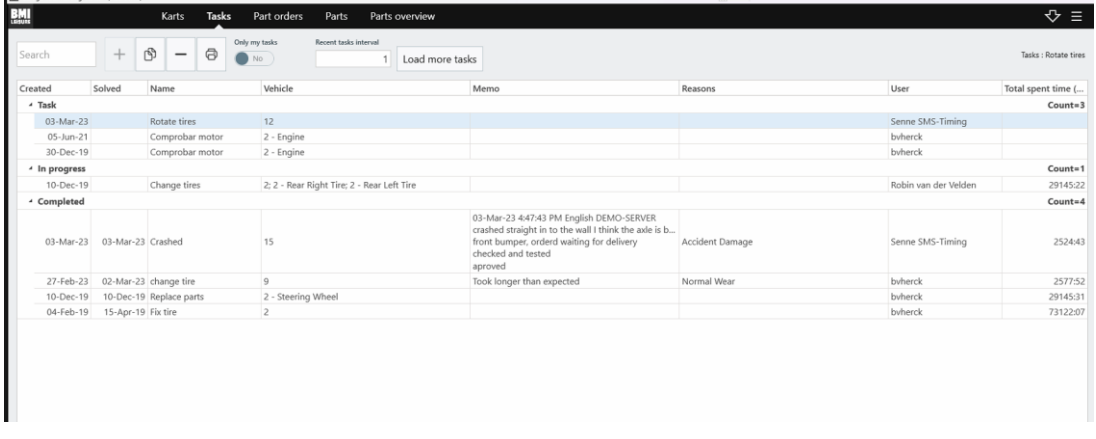

If you double click on a task :

1. Click on the correct button to start, close, ignore or put the task on hold. If you are going to start to work on a task, choose start work and the system will start a clock counter that will track the time consuming for this task. The state of the task will go to 'in progress'. If you already finished the task, you can click on close task, the state will go to 'finished'. If the task is not relevant, you can click on ignore task. Or if you want to wait with the task, you can click on hold.

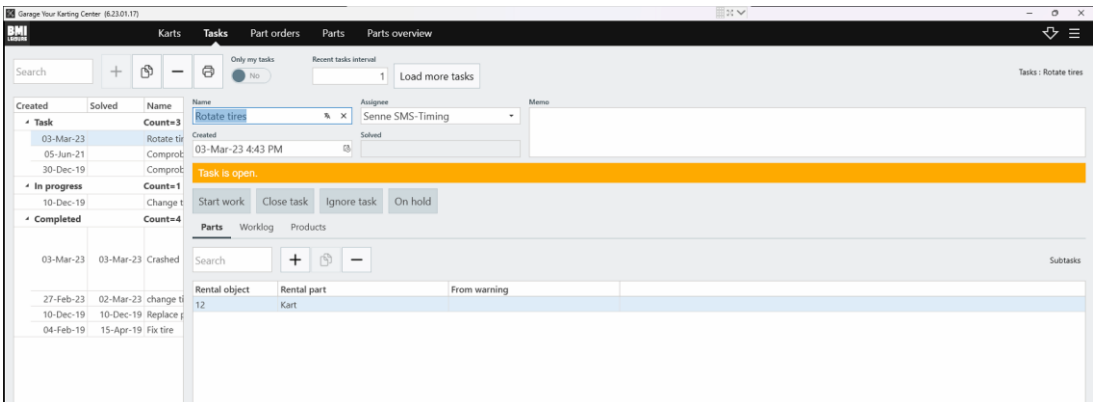

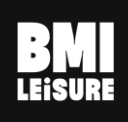

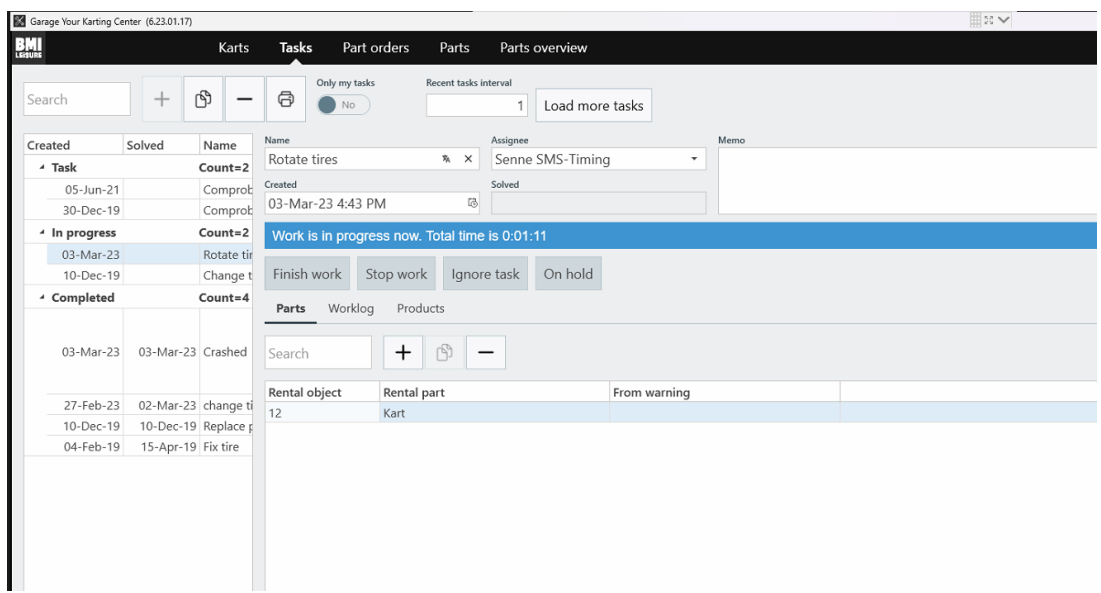

2. Click again on the correct button to finish or stop working. If the task is finished, you can click on finish work, you can add a comment if needed. If the task is not finished yet, you can click on stop work, the system will save the time already spent on the task and you can restart working later on. If you forgot to click on start work, you can close a task straight away. You can add a time spent on the task and a comment.

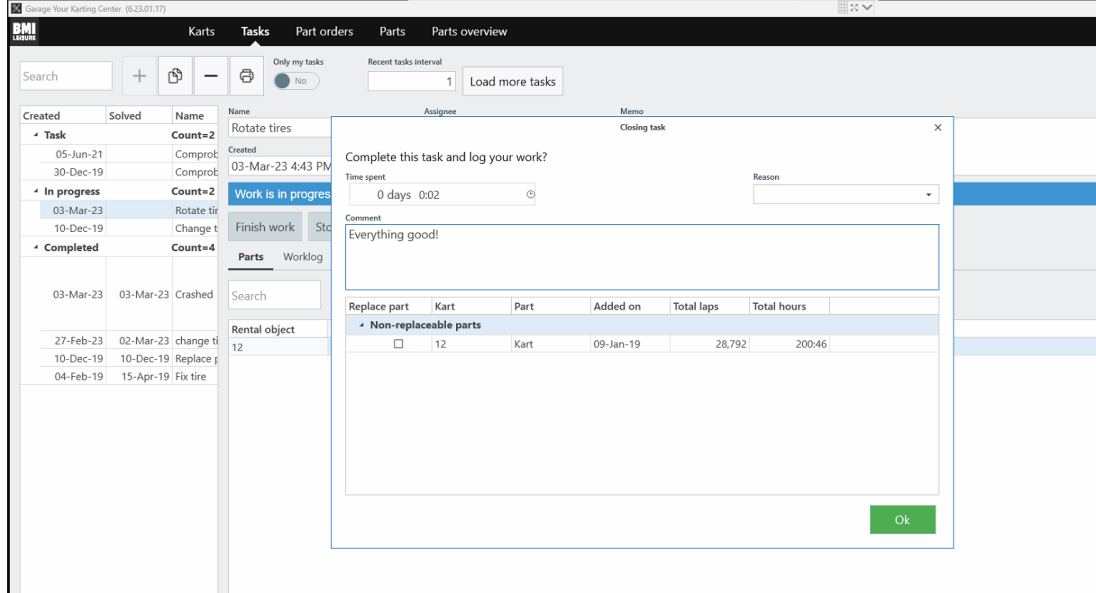

3. Press Reopen button to reopen closed task. If you need to reopen task that was finished or closed, you can press on Reopen button, then you log your work again, when you will close it.

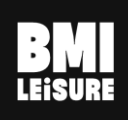

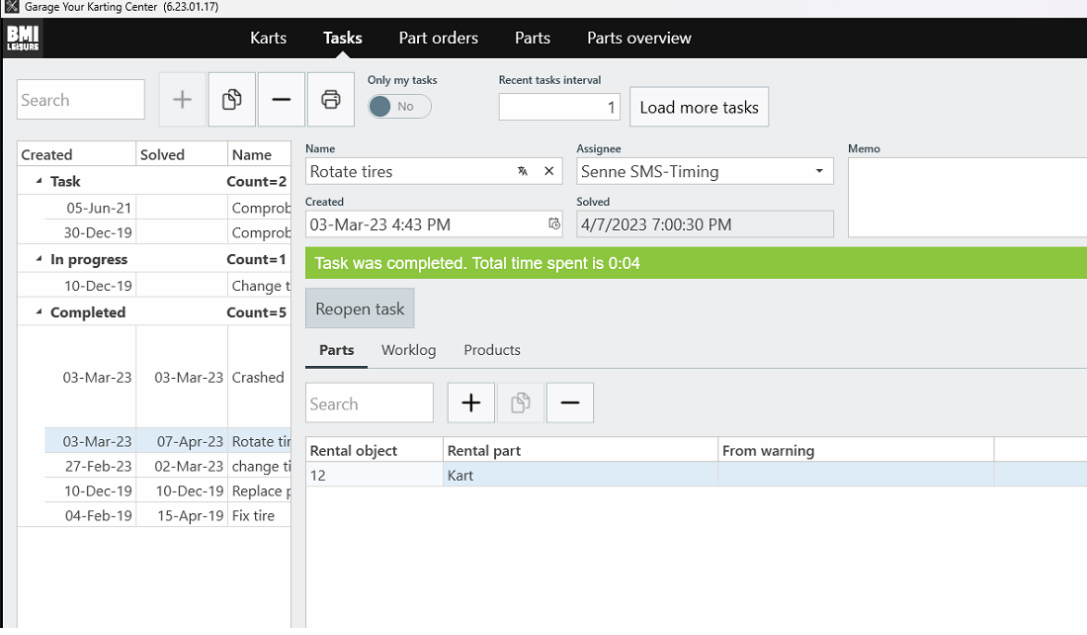

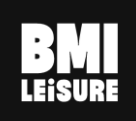

## <span id="page-10-0"></span>Karts Transponders

The transponders for the selected kart can be found under the transponders tab. Here you get a list of all transponders (timing, RTLS and slowdown) for this kart. You can edit, add or delete transponders.

- 1. Click on the + icon
- 2. Enter the transponder code
- 3. Select the correct kind
- 4. Click on save

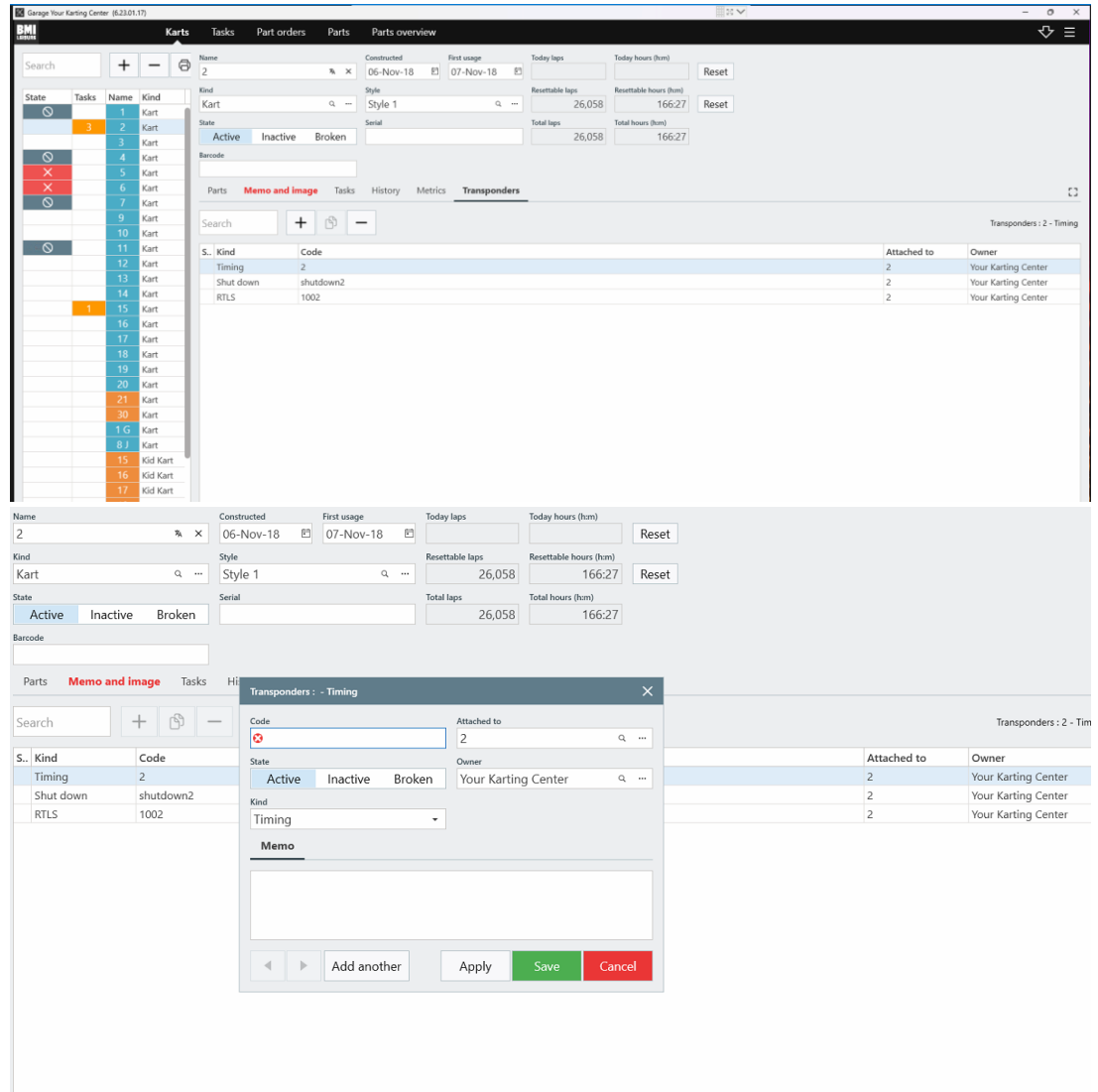

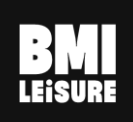

## <span id="page-11-0"></span>Vehicle Report

You can get a vehicle report for each kart. To get the report, click on the Vehicle report button on the kart overview screen.

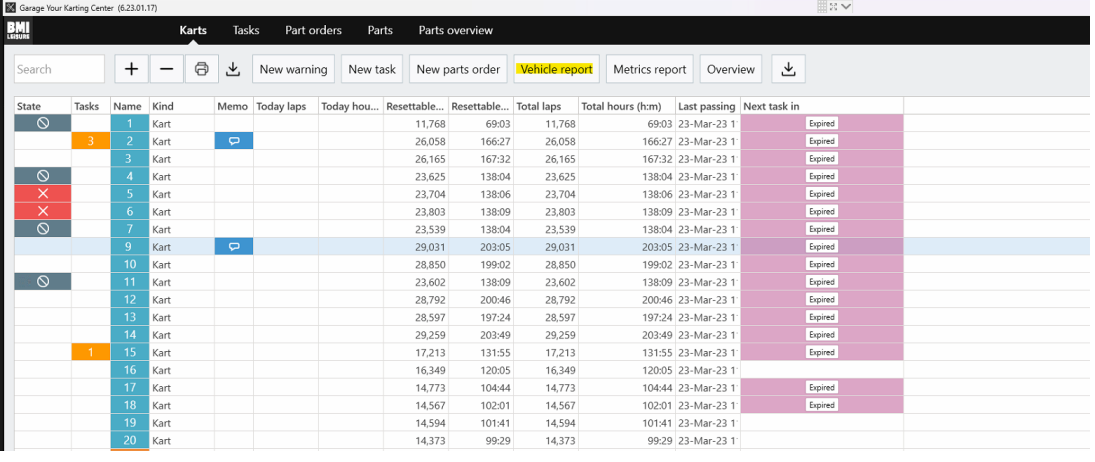

## |: Œ

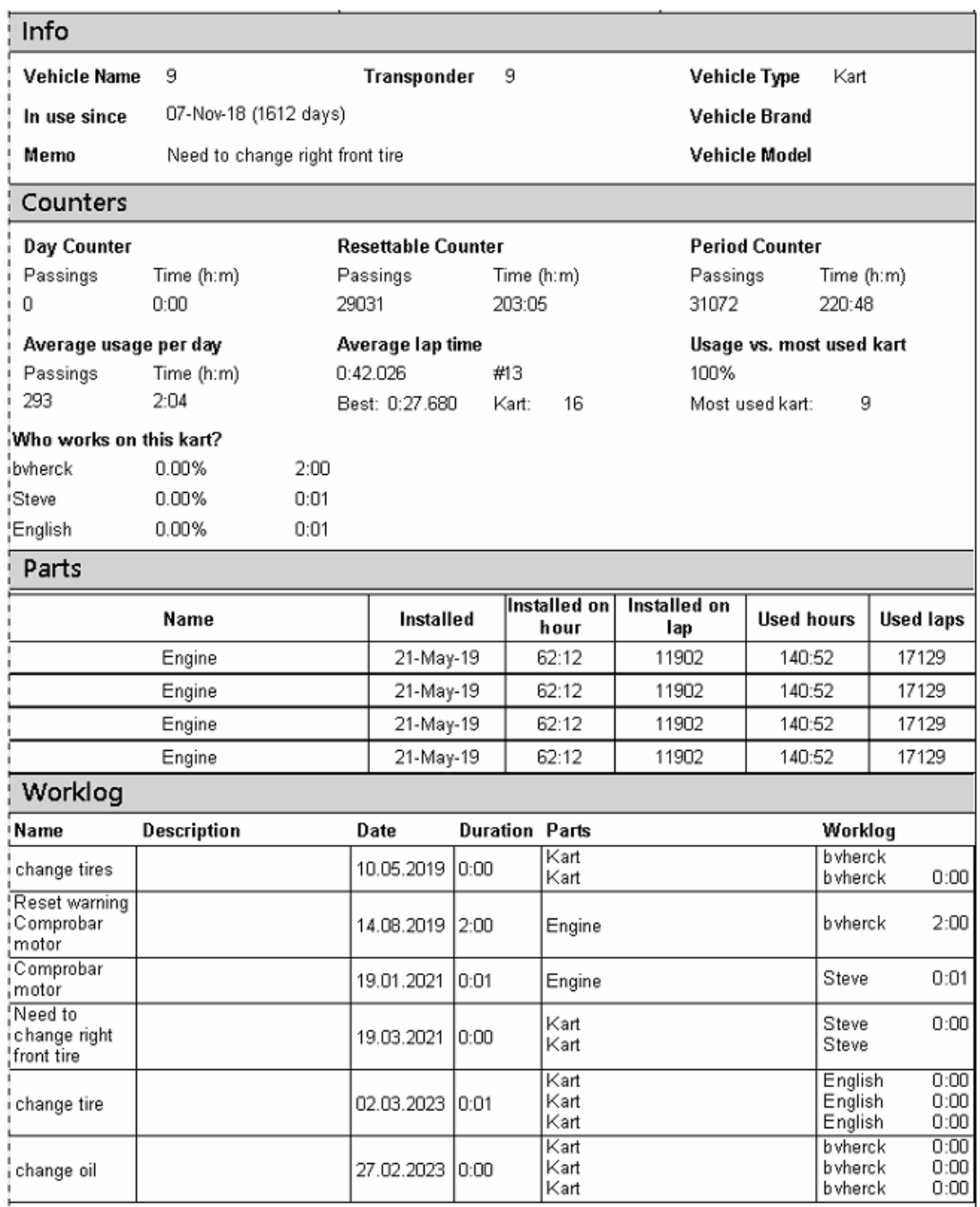

The report gives an overview of all the kart details:

- Vehicle information
- Transponder number
- Type, brand and model
- Day counters
- Resettable counters
- Total counters
- Task and work history
- Amount of time that was spent on a parts
- Cost of parts maintenance

**BMI Leisure nv** Molseweg 160 2440 Geel, Belgium

+32 14 56 00 70 info@bmileisure.com www.bmileisure.com

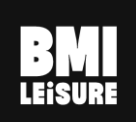

- Total amount of time that was spent on this kart
- Total maintenance cost

#### <span id="page-13-0"></span>Parts

#### <span id="page-13-1"></span>Parts Overview

Parts are organized per kart type as different kart types can have different parts. All parts that are added to the kart type can automatically be loaded as parts for karts of this type.

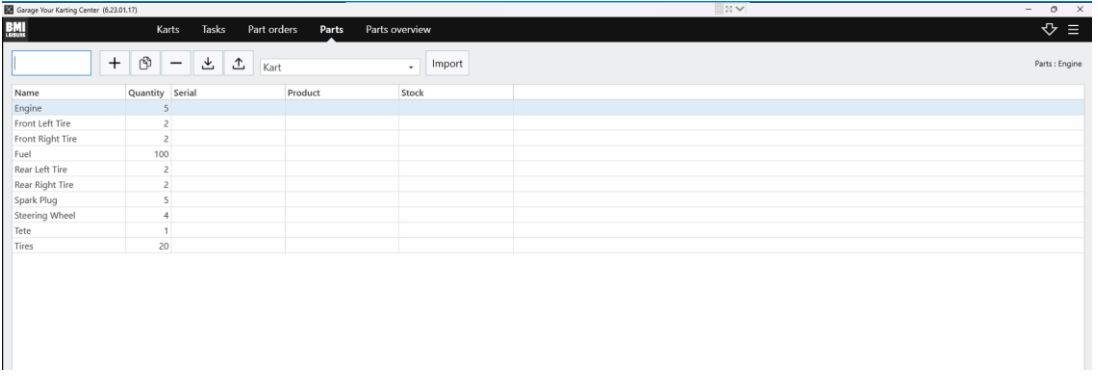

### <span id="page-13-2"></span>Parts Details

All parts can be found in the details of the kart type. You can manually add, edit or delete parts.

|                                          |       |                   |                 |                             |                 |                      |                                          |          | Hill K.P. A. |       | - -                 |
|------------------------------------------|-------|-------------------|-----------------|-----------------------------|-----------------|----------------------|------------------------------------------|----------|--------------|-------|---------------------|
| <b>BMI</b><br><b>BMI</b><br><b>LEMIN</b> |       | Karts             | Tasks           | Part orders                 | Parts           | Parts overview       |                                          |          |              |       | $\Leftrightarrow$ = |
| Search                                   | $+$ 6 | $\qquad \qquad -$ | と               | 소<br>Kart                   |                 | Import<br>$_{\rm w}$ |                                          |          |              |       | Parts : Engin       |
| Name                                     |       |                   | Name            |                             |                 | Product              |                                          | Quantity |              |       |                     |
| Engine                                   |       |                   |                 |                             |                 |                      | $\mathbf{Q}_i \quad \cdots \quad \times$ | $1 \div$ |              |       |                     |
| Front Left Tire                          |       |                   | Rental kind     |                             |                 | Serial               |                                          | Visible  |              |       |                     |
| Front Right Tire                         |       |                   | Kart            |                             | $Q_1$           |                      |                                          | Yes      |              |       |                     |
| Fuel                                     |       |                   | Description url |                             |                 |                      |                                          |          |              |       |                     |
| Rear Left Tire                           |       |                   |                 |                             |                 |                      |                                          |          |              |       |                     |
| Rear Right Tire                          |       |                   |                 | Memo and image Warnings     |                 |                      |                                          |          |              |       |                     |
| Spark Plug                               |       |                   |                 |                             |                 |                      |                                          |          |              |       |                     |
| Steering Wheel                           |       |                   | Image           |                             |                 | Memo                 |                                          |          |              |       |                     |
| Tete                                     |       |                   |                 |                             |                 |                      |                                          |          |              |       |                     |
| Tires                                    |       |                   |                 |                             |                 |                      |                                          |          |              |       |                     |
|                                          |       |                   |                 |                             |                 |                      |                                          |          |              |       |                     |
|                                          |       |                   |                 |                             |                 |                      |                                          |          |              |       |                     |
|                                          |       |                   |                 |                             |                 |                      |                                          |          |              |       |                     |
|                                          |       |                   |                 |                             |                 |                      |                                          |          |              |       |                     |
|                                          |       |                   |                 |                             | $B$ $B$ $D$ $A$ |                      |                                          |          |              |       |                     |
|                                          |       |                   | Flags           |                             |                 |                      |                                          |          |              |       |                     |
|                                          |       |                   |                 |                             |                 |                      |                                          |          |              |       |                     |
|                                          |       |                   |                 |                             |                 |                      |                                          |          |              |       |                     |
|                                          |       |                   |                 |                             |                 |                      |                                          |          |              |       |                     |
|                                          |       |                   |                 |                             |                 |                      |                                          |          |              |       |                     |
|                                          |       |                   |                 |                             |                 |                      |                                          |          |              |       |                     |
|                                          |       |                   |                 |                             |                 |                      |                                          |          |              |       |                     |
|                                          |       |                   |                 |                             |                 |                      |                                          |          |              |       |                     |
|                                          |       |                   |                 |                             |                 |                      |                                          |          |              |       |                     |
|                                          |       |                   |                 |                             |                 |                      |                                          |          |              |       |                     |
|                                          |       |                   |                 |                             |                 |                      |                                          |          |              |       |                     |
|                                          |       |                   |                 |                             |                 |                      |                                          |          |              |       |                     |
|                                          |       |                   |                 |                             |                 |                      |                                          |          |              |       |                     |
|                                          |       |                   |                 |                             |                 |                      |                                          |          |              |       |                     |
|                                          |       |                   | $\leftarrow$    | Add another<br>$\mathbb{R}$ |                 |                      |                                          |          |              | Apply | Cancel<br>Save      |
|                                          |       |                   |                 |                             |                 |                      |                                          |          |              |       |                     |

1. Click on the + icon

2. Add a name for the part. Optionally an image, a product, a memo and flags can be added for the part.

+32 14 56 00 70 info@bmileisure.com www.bmileisure.com

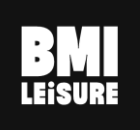

3. Click on save

*A template can be set up with multiple parts configured at once. This template can then be loaded for new kart types, adding all the default*  parts at once (engine, front right tire, front left tire, rear right tire, rear *left tire, ...).*

#### <span id="page-14-0"></span>Parts Warnings

A warning can be added for each part, these warnings work the same way as the warnings for a kart do. The only difference is the action you can link to these warnings. You can choose between:

- Reset the counter
- Ask what to do at the end of the task
- Replace the part and reset counter

This means, when the work is finished, the system will ask you what you have done with the part: replaced or removed. If you close or finish the automatically created task from this warning you will get the next screen.

- 1. Choose whether you replaced or removed the part
- 2. Add time spent if you closed the task directly
- 3. Add a comment

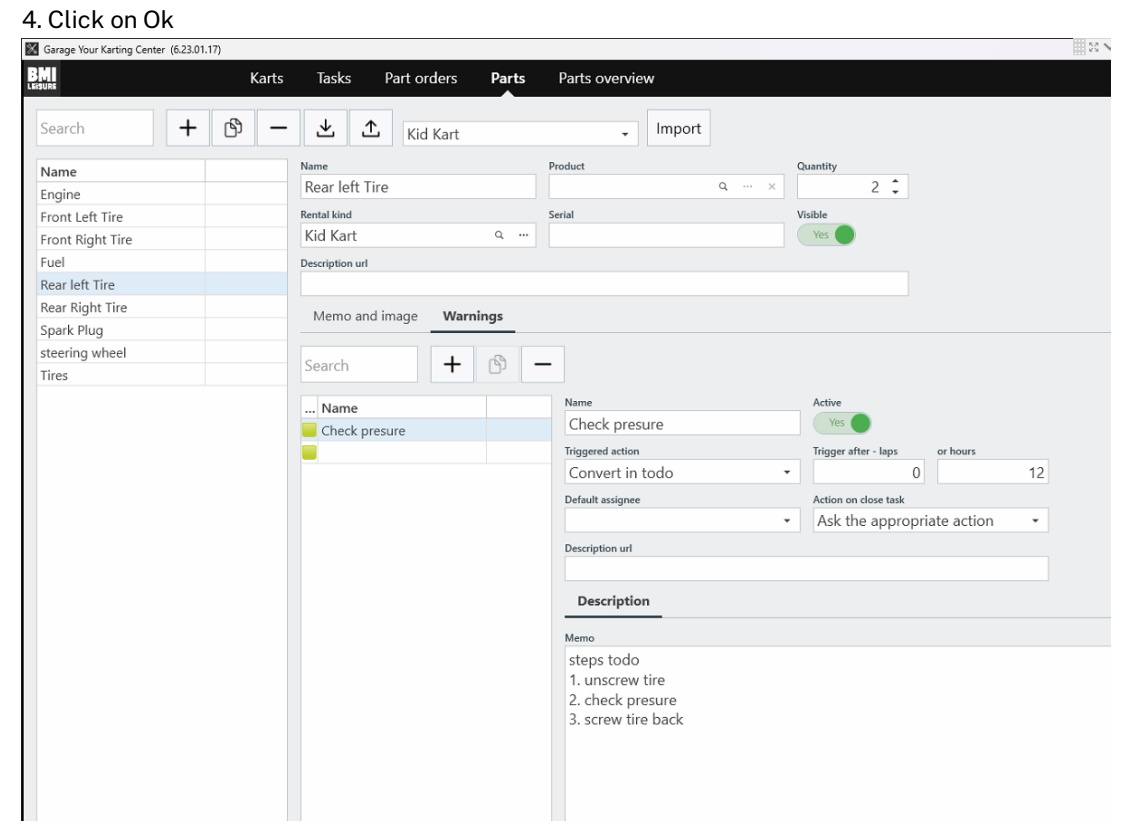

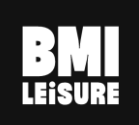

*If you put a warning on a part, it will be added to all the karts that have this part.*

*If you put a warning on a kart, it will be added only to that specific kart.*

#### <span id="page-15-0"></span>Tasks

#### <span id="page-15-1"></span>Tasks Overview

The tasks give a quick overview of all the tasks that need to be done, together with their status (task, in

progress, completed, ignored or on hold). You can open a task by double clicking a task or by clicking on the

edit button on top. You can also add or delete tasks. Tasks work in the same way as kart tasks do.

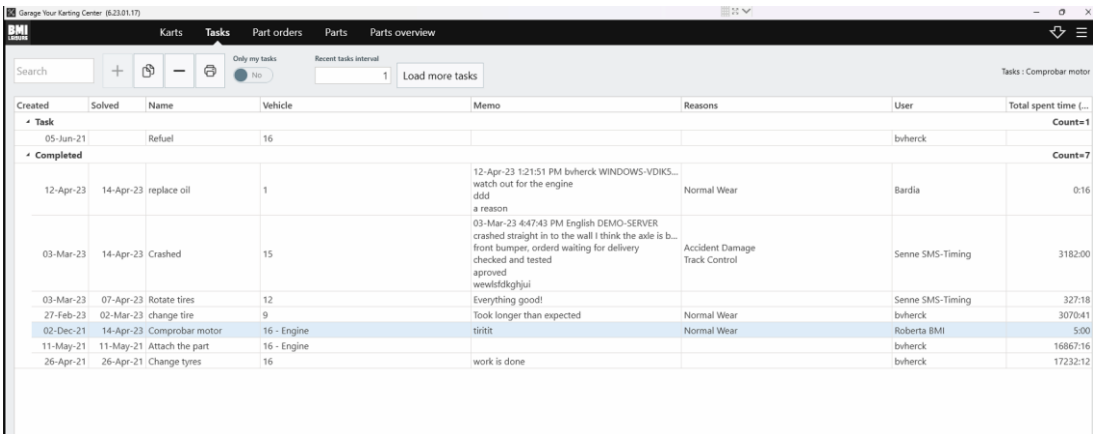

## <span id="page-15-2"></span>My Tasks

From the tasks overview you can check the button "Only My task" to voe only the tasks assigned to you based on the user who is logged in.

Tasks can be assigned to n other user of the system.

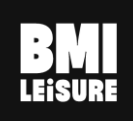

## <span id="page-16-0"></span>**Flags**

#### <span id="page-16-1"></span>New Flags

You can create as many flags as you want for karts, in the flags box you can select or deselect these flags. Flags can be used to mark some general information on the kart. You can add more flags from Menu -> System -> Configurations -> Flags (with the kind = "RentalObject" or "RentalPart")

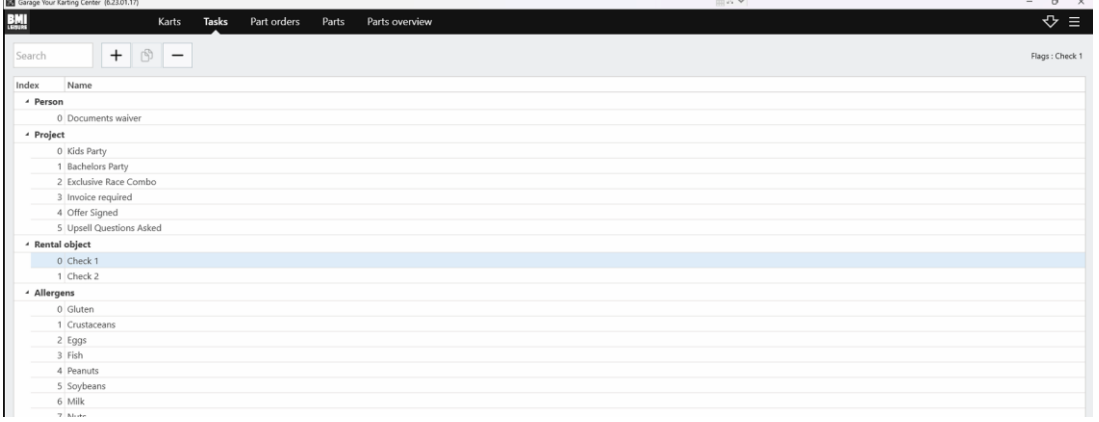

#### <span id="page-16-2"></span>Automatic Tasks and Warnings

An additional possibility on the Garage and Maintenance module is the option to automate the tasks and warning among users.

Example: checking the state of gokarts every morning will create daily automatic tasks for the mechanic.

This is a custom configuration since it differs from the usage, the hardware in place and the needs. If you want to configure this, we need to get the requirements list filled with actions, how often the tasks should be created, which user, etc.